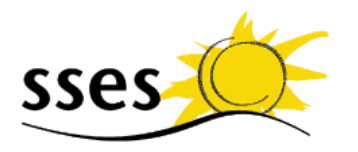

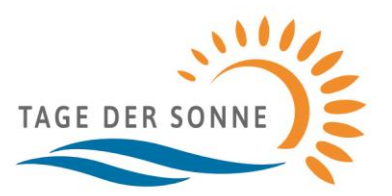

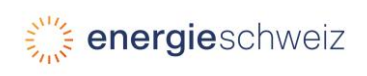

Schweizerische Vereinigung für Sonnenenergie SSES Aarbergergasse 21· CH–3011 Bern Tel. 031 371 80 00 office@sses.ch [www.sses.ch](http://www.sses.ch/)

## **Bedienungsanleitung für die Flyer-Vorlage «Tage der Sonne»**

## **Allgemeine Informationen zum Flyer:**

- Für die Verwendung der Flyer-Vorlage benötigt es eine der Softwares «Microsoft Powerpoint» oder «LibreOffice». Verwenden Sie das pptx. Format mit Microsoft Powerpoint; das odp. Format mit Libre Office. Libre Office ist eine kostenfreie open-source Software und kann auf <libreoffice.org> heruntergeladen werden.
- Die erste Folie in der Präsentation stellt die Vorderseite des Flyers dar. Die Folien 2-4 dienen als Rückseite. Sie können sich für eine dieser 3 Rückseiten entscheiden.

## **Bearbeitung des Flyers in PowerPoint**

- Bilder
	- o Ersetzen: Bild anklicken>Rechtsklick>Bild ändern>aus Datei>Bild aus Datei auswählen o Grösse und Position einstellen: Rechtsklick>Grösse und Position
	- o Ihr Logo können Sie auch frei in die Formatvorlage einfügen und die angrenzenden Textblöcke entsprechend kürzen.
- Texte:
	- o Alle Texte ausser diejenigen der unteren Hälfte der Vorderseite können frei bearbeitet werden. Der Text auf der Vorderseite passt sich in Grösse automatisch der Menge Text an. Die Textblöcke auf der Rückseite sind in Grösse und Position verstellbar.
	- o Es können weitere Textblöcke, Kästen, Elemente hinzugefügt werden. Wir empfehlen die Textblöcke mit Copy/Paste hinzuzufügen, um die Stileinheit zu gewähren.
	- o Um Platz für das Sonnen-Icon auf der Rückseite zu lassen, empfehlen wir den Einzug von 1.24 cm: Zeile markieren>Rechtsklick>Absatz>Einzug vor dem Text 1.24 cm.
- Das Dokument kann über den Menüpunkt Bildschirmpräsentation auch auf Monitoren präsentiert werden.

## **Bearbeitung des Flyers in Libre Office**

- Bilder
	- o Ersetzen: Bild anklicken>Rechtklick>Ersetzen
	- o Grösse und Position einstellen: Grösse und Position sind gesperrt. Zum Entsperren: Rechtsklick>Position und Grösse >Haken unter «Schützen» rausnehmen
	- o Ihr Logo können Sie auch frei in die Formatvorlage einfügen und die angrenzenden Textblöcke entsprechend kürzen.
- Texte:
	- o Alle Texte ausser diejenigen der unteren Hälfte der Vorderseite können frei bearbeitet werden. Der Text auf der Vorderseite passt sich in Grösse automatisch der Menge Text an. Die Textblöcke auf der Rückseite sind in Grösse und Position verstellbar.
	- o Es können weitere Textblöcke, Kästen, Elemente hinzugefügt werden. Wir empfehlen die Textblöcke mit Copy/Paste hinzuzufügen, um die Stileinheit zu gewahren.
	- o Um Platz für das Sonnen-Icon zu lassen empfehlen wir den Einzug von 1.24 cm. In den Text klicken>Format (Menuleiste oben)>Absatz>Einzug vor Text 1.24 cm.
- Das Dokument kann über den Menüpunkt Bildschirmpräsentation auch auf Monitoren präsentiert werden.